!!重要!! 一番初めにお読みください! \*「1.税コード設定の確認とメンテナンス」 及び 「2.新標準税率10%及び軽減税率8%の税コードを追加」

の操作は、軽減税率対応版プログラムへ移行直後に、必ず行ってください。

\*全てのバージョン対象で2019年10月1日の伝票を入力する前までにご確認が必要な事項は、P6~12となります。 **軽減税率対象の商品の扱いがない場合でも必ずご確認が必要です。** 

1.税コード設定の確認とメンテナンス~軽減税率対応版プログラムのみの追加機能~

\*以下の操作を行う前に、必ずデータのバックアップを行なってください。

BackOfficeソフトの、消費税率設定は「設定」メニュー=>「販売(仕入)基本情報」の「消費税」項目にて管理してい ます。 「税コード」は、非課税=「0」、標準課税は全て「1」のコードで設定します。

□バージョンアップ直後の消費税設定画面

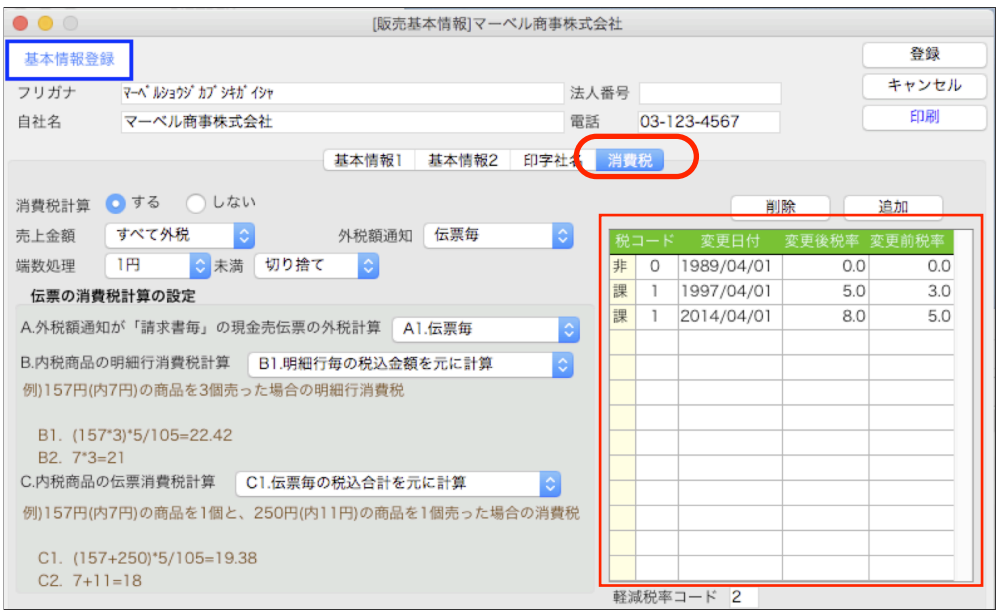

軽減税率対応版へバージョンアップした際、データの税コードに「0」または「1」以外のコードがあった時は、警告を 表示します。

以下の警告は「消費税率設定」のみ「0」「1」以外の税コードが存在するという内容です。

バージョンアップ時に「販売(仕入)基本情報の消費税設定」、「商品マスタの税コード設定」「伝票明細の税コード」 の3カ所 をチェックします。(警告内容は、エラー箇所により変わります。)

いずれかの税コードに「0」「1」以外の税コードが存在する場合はメンテナンスが必要になります。

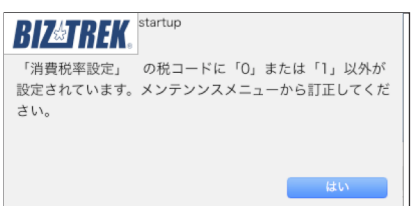

\*税コードチェック対象伝票=>(売上/受注/見積/委託/仕入/発注)

### □メンテナンス方法

「その他」メニュー=>「データメンテ」=>「マスターメンテナンス」=>「税コード変更」を選択します。

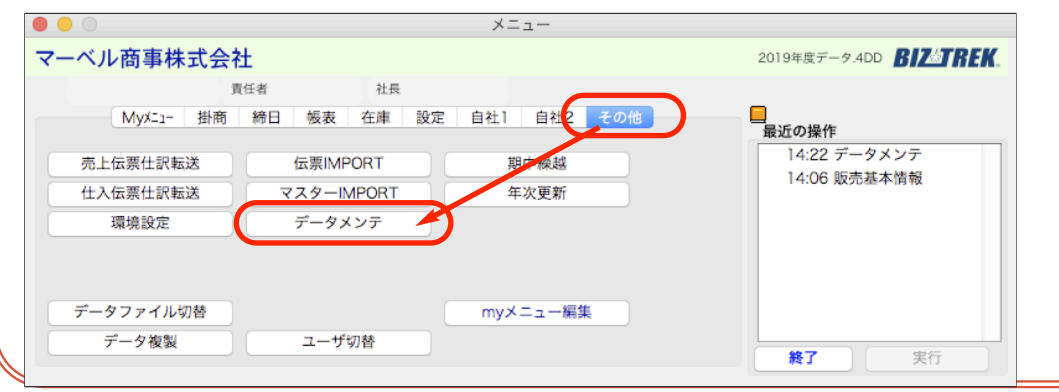

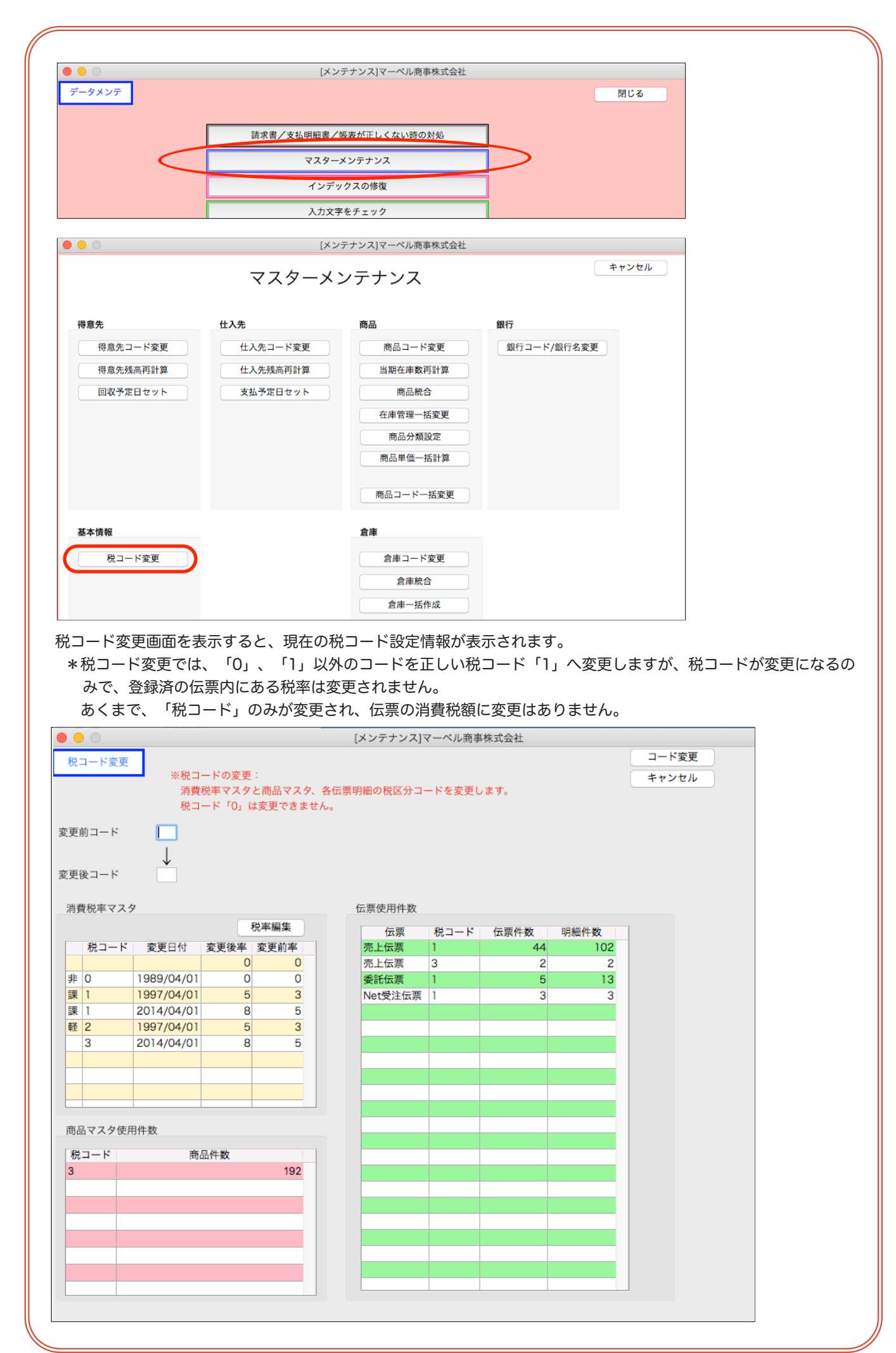

◆消費税率マスタ部分の税率設定を確認◆ 画面左上の「消費税率マスタ」部分に税コード「0」、「1」以外のコードが存在しないか確認します。 例の場合、不正な税コードの設定は以下になります。

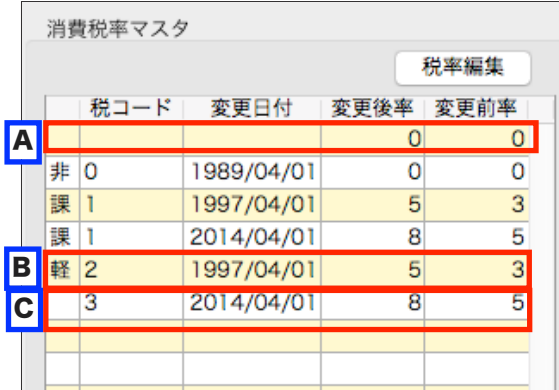

【空コードがある場合】

<mark>A|</mark><br>税コード=「ブランク」…変更日付がブランクの明細(消費税率設定)が存在します。 不要なので削除します。

【税コード「0」、「1」以外のコードがある場合]

この例の場合、税コード「2」「3」が設定されています。

商品マスタや伝票明細に上記の不正コードが使用されていないか、「商品マスタ使用件数」「伝票使用件数」で確認 します。

 $\mathbf{B}\Big|_{\text{R\!i, \square}-\text{K}^{\infty}=1}$  …商品マスタや伝票明細では「2」コードは使用されていません。不要なので削除します。 <mark>C|</mark><br>税コード=「3」…商品マスタ及び伝票明細で「3」コードは使用されています。

税コード変更の操作が必要になります。=>次ページ「◇税率コード変更操作」参照。

## ◇税コードの削除

 $\mathbf{A} \vert \mathbf{B} \vert_{\mathcal{O}}$ ように、税コードの設定のみで、商品マスタや伝票明細の使用がないコードを削除します。 右上の「税率編集」ボタンをクリックします。

消費税率マスタ

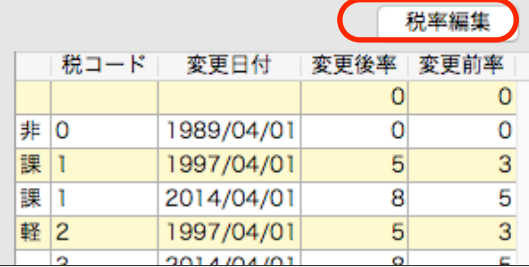

税率設定画面を表示します。

削除したい明細の税コード部分をクリックすると、カーソルが入ります。「削除」ボタンをクリックすると、明細 が削除されます。

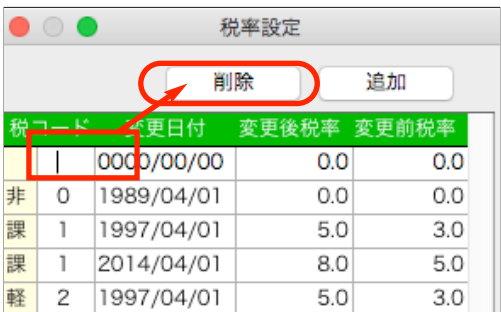

◇税率コード変更操作

 $\mathbf{C}^\bullet$ のように、商品マスタ及び伝票明細で税コードが使用されている場合、税コード変更の操作が必要になります。 画面左上の「変更前コード」=>不正コード(例の場合「3」) 「変更後コード」=>「1」

を入力し「コード変更」ボタンをクリックします。

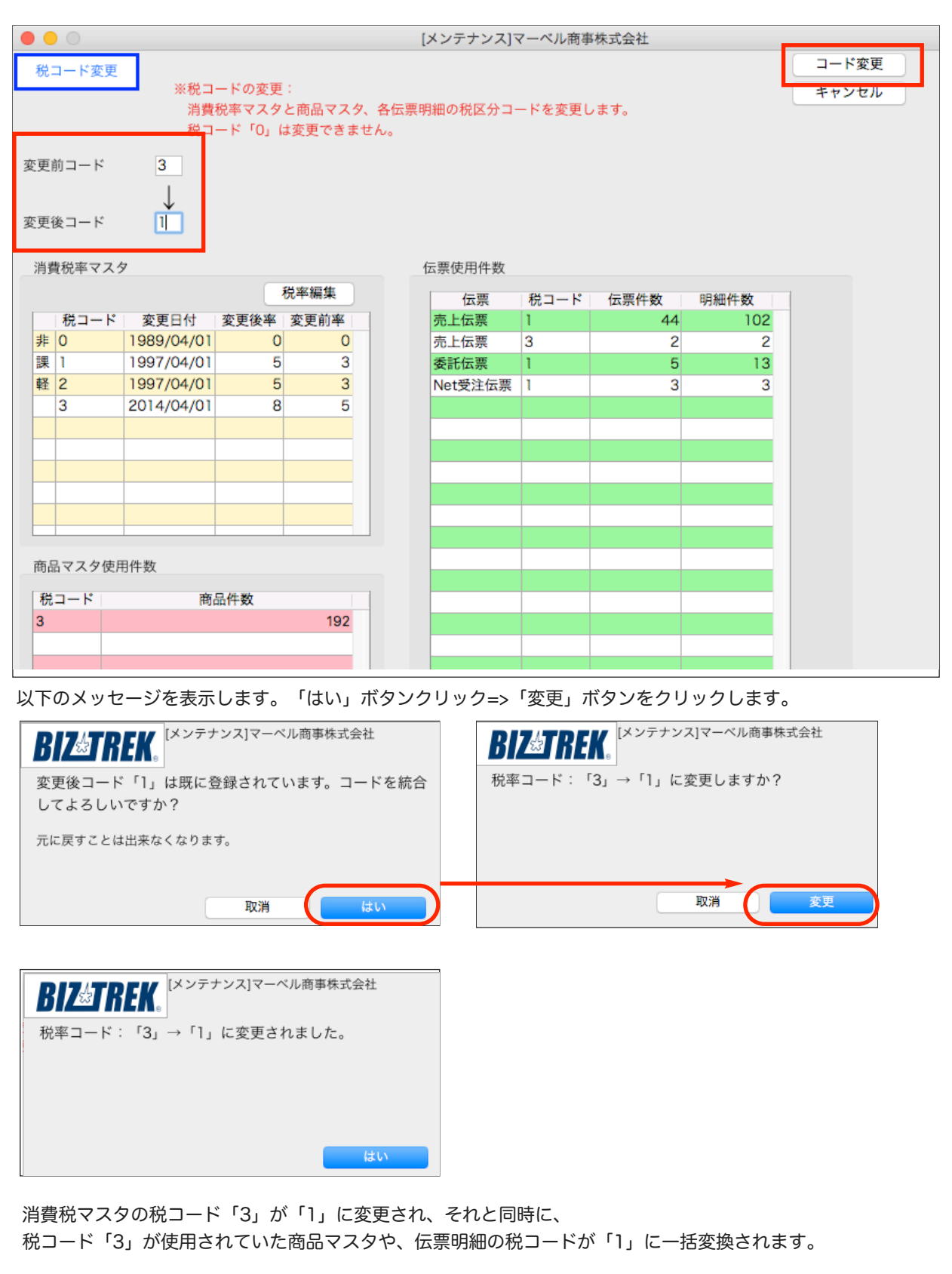

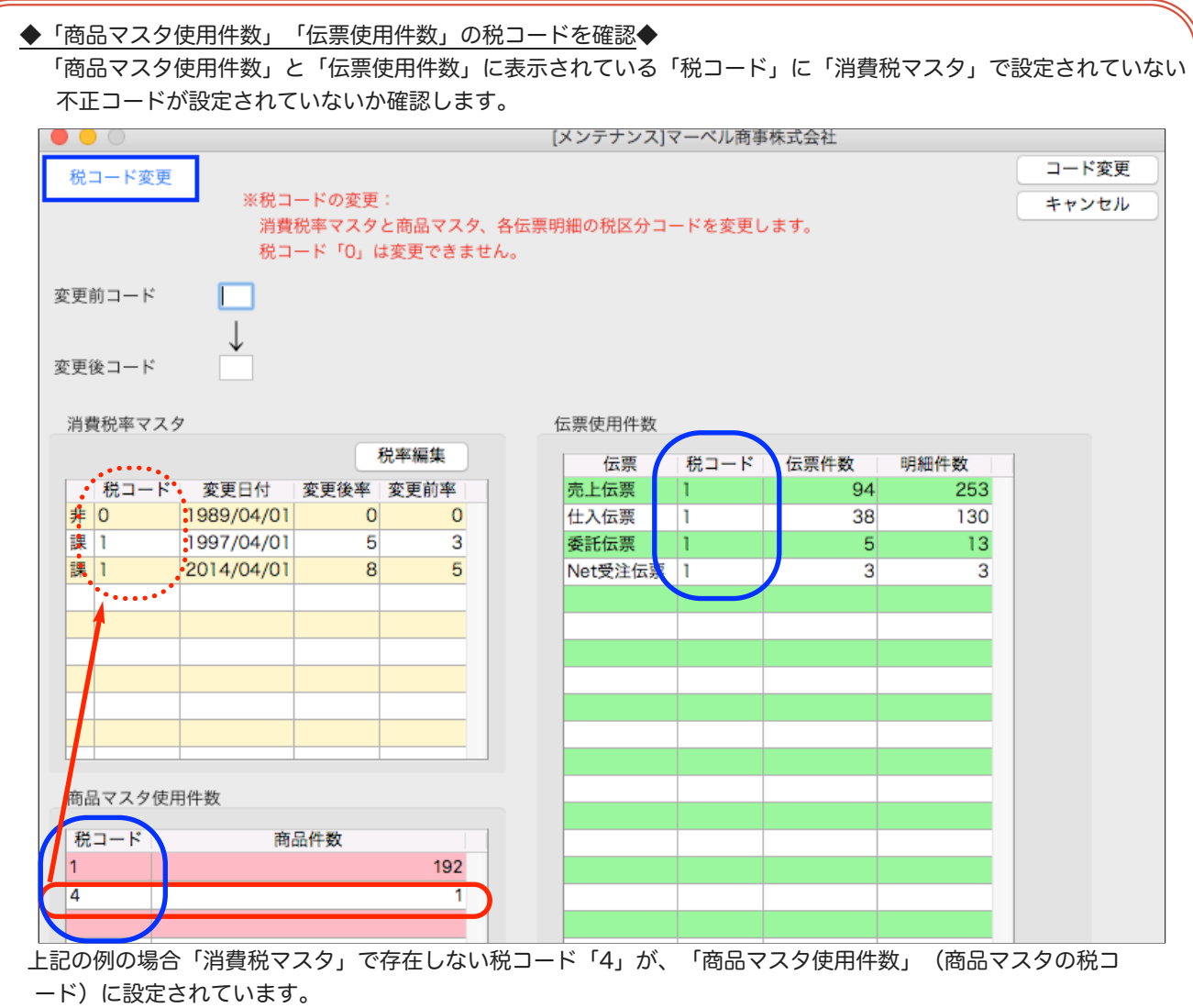

このような場合も、「税率コード変更」の操作で、「変更前コード」=>不正コード(例の場合「4」) 「変更後コード」=>「1」を入力し、税コードを「1」に変更します。

以上の操作で、税コードは全て、非課税=「0」、標準課税は全て「1」のコードのみとなります。 正しい税コードで設定完了した後の操作画面になります。引き続き、次ページの「2.新税率追加設定」を行って ください。

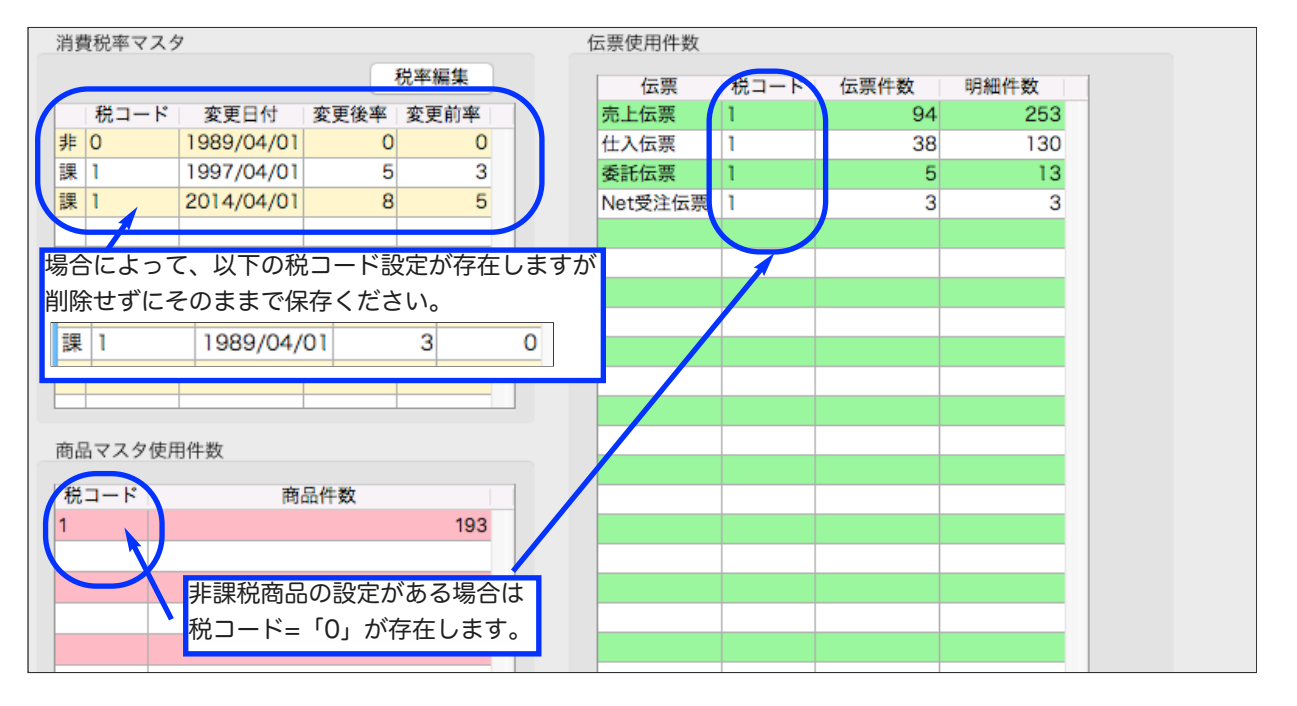

## 2.新標準税率10%及び軽減税率8%の税コードを追加

\*以下の税率設定を行う事で、2019年10月以降の伝票の消費税計算は、標準課税商品に関しては 税率10%、軽減税率対象商品に対する税率は8%で自動計算するようになります。 また、軽減税率8%と、標準課税(経過措置)8%も税率は同じですが、税コードにより分けて集計されます。

 $\bullet\bullet\circ$  $\times = \pm -$ マーベル商事株式会社 BOVニュアルデータ.4DD BIZATREK 青任者 社長 MyXニュー 掛商 締日 帳表 在庫 設定 自社1 自社2 その他 <mark>■</mark><br>■最近の操作 7 17:43 販売基本情報 得意先登録 単価ランク登録 販売基本情報 得意先分類登録 数量別単価登録 売回目標人力 直送先登 得意先残高連続入力 特值登録 仕入基本情報 仕入先登録 出荷先登録 仕入先分類登録 振込先登録 仕入先残高連続入力 終了 実行 [販売基本情報]マーベル商事株式会社  $\bullet\bullet\circ$ 登録 基本情報登録 キャンセル フリガナ **A** - A' IRVANY 117' VEH' 439 法人番号 03-123-4567 印刷 白社名 マーベル商事株式会社 雷話 基本情報1 基本情報2 印字社名 消費税 消費税計算 ●する ●しない 削除 追加 売上金額 併用  $|\mathcal{Z}|$ 外税額通知 伝票毎 変更日  $1<sup>H</sup>$ 端数処理 ○未満切り捨て 非 0 1989/04/01  $0.0$  $0.0$ 課  $\overline{1}$ 1997/04/01  $5.0$  $3.0$ 伝票の消費税計算の設定 2014/04/01  $80$ 50 理 A.外税額通知が「請求書毎」の現金売伝票の外税計算 Al.伝票毎  $|\hat{\mathbf{c}}|$ 課 1 2019/10/01  $10.0$ 8.0 追加登録 B.内税商品の明細行消費税計算 B1.明細行毎の税込金額を元に計算 軽 2 2019/10/01  $8.0$  $0.0$ 例)157円(内7円)の商品を3個売った場合の明細行消費税 B1. (157\*3)\*5/105=22.42 B2. 7\*3=21 C.内税商品の伝票消費税計算 C1.伝票毎の税込合計を元に計算 例)157円(内7円)の商品を1個と、250円(内11円)の商品を1個売った場合の消費税 C1. (157+250)\*5/105=19.38 C2.  $7+11=18$ 軽減税率コード 2

□設定メニュー⇒「販売基本情報」の「税率」タブをクリックします。

★税率テーブルの「追加」ボタンをクリックし、以下、2つの税コードを追加してください。 税コードを統一する為、軽減税率商品の取り扱いが無い場合でも、必ず税コード「2」軽減税率設定は行ってくだ さい。

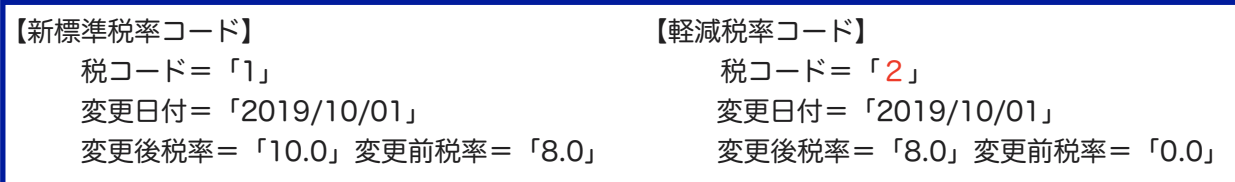

# 3. 及び 4. の操作は、2019年10月以降の伝票入力前に、必ず行ってください。

## 3.軽減税率対象商品のマスターの税コードを「1」=>「2」へ変更。

軽減税率対象の商品がある場合、対象の商品マスターの税コードを「2」へ変更登録します。 !注意!

商品マスタの税コードを「2」で変更後に、2019/10/1以前の伝票日付の伝票を作成される場合は、 軽減商品の伝票明細の税コードを「軽 2 =>課 1 」へ税コード変更が必要になりますのでご注意ください。 税コード変更を行わなかった場合、税率は0%となります。

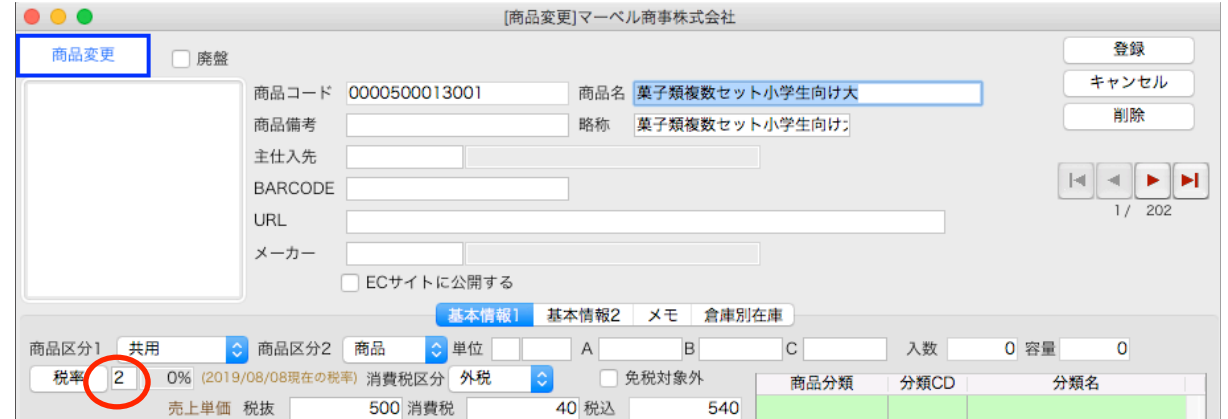

#### □変更件数が少ない場合

商品マスターから対象の商品を開き、「税率」コードを「2」へ変更登録します。

\*「税率」ボタンから税率表を表示し、選択も可能です。

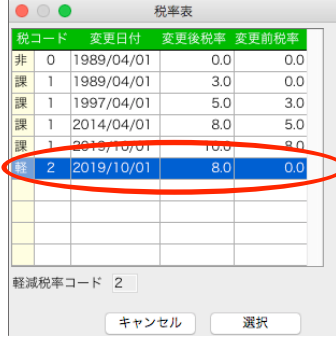

#### □変更件数が多い場合(全ての商品マスタの税コード変更等、一括で変更操作)

全ての商品マスタが軽減税率対象商品の場合や、軽減商品のマスター件数が複数ある場合は、以下の手順で一括変更を 行います。

以下操作前に「その他」メニュー=>「環境設定」を開き、IMPORTとEXPORT形式=SYLKになっていることを確 認してください。また、「IMPORTデータの内容をチェックする」はオン設定。「EXPORTデータにヘッダをつけ る」はオフの設定にしてください。

1.商品マスターから軽減税率対象商品を検索します。

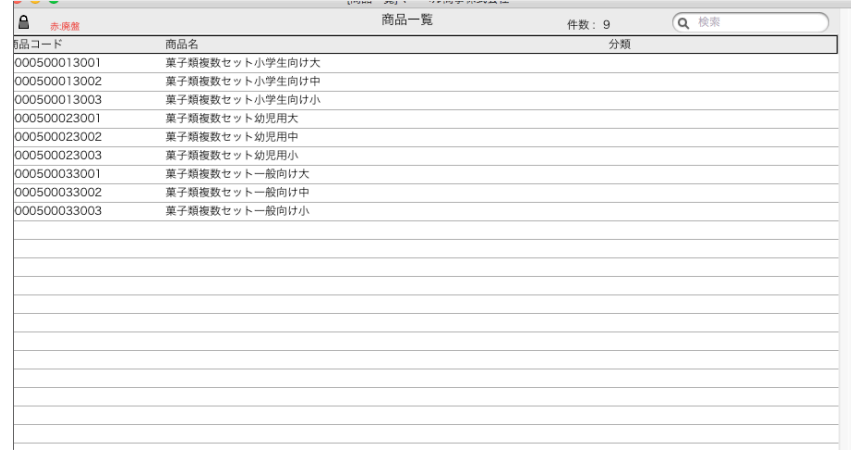

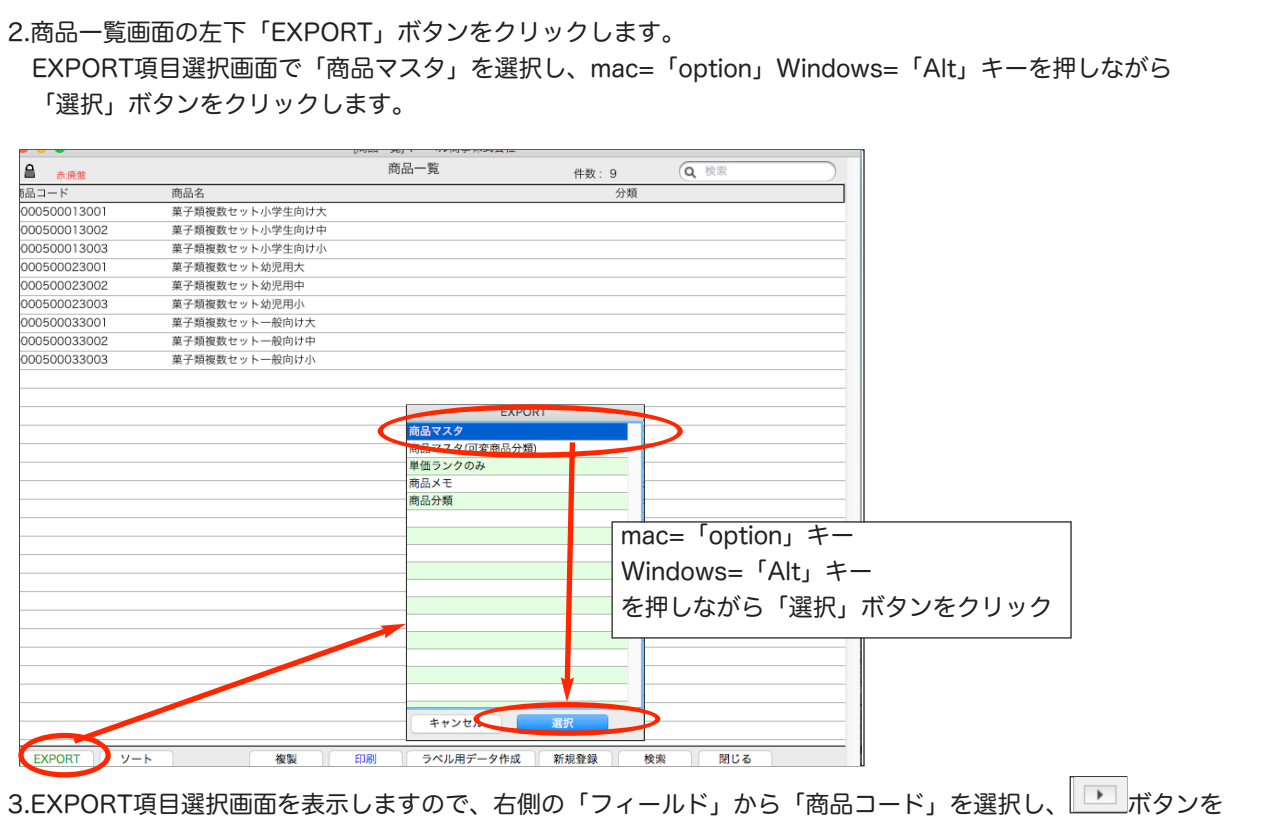

クリック=>「選択フィールド」に表示します。同様に「税率コード」設定します。

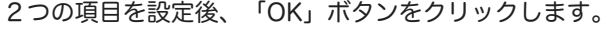

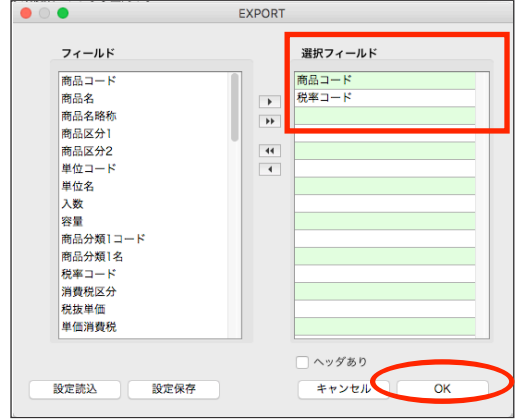

4.ファイル保存の画面を表示します。

保存ファイル名を入力し、保存先を指定した後「保存」ボタンをクリックします。

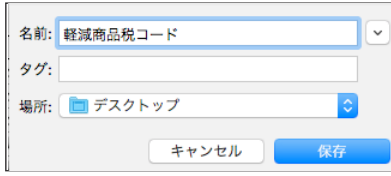

5.保存したファイルをExcel等で開き、税コード=「1」の列を「2」に変更して保存します。

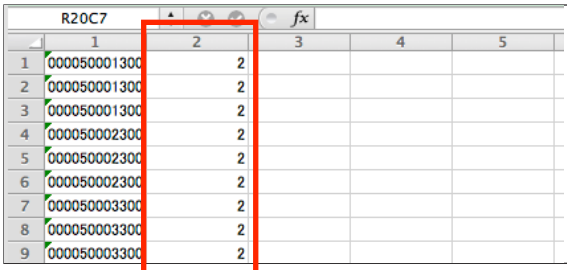

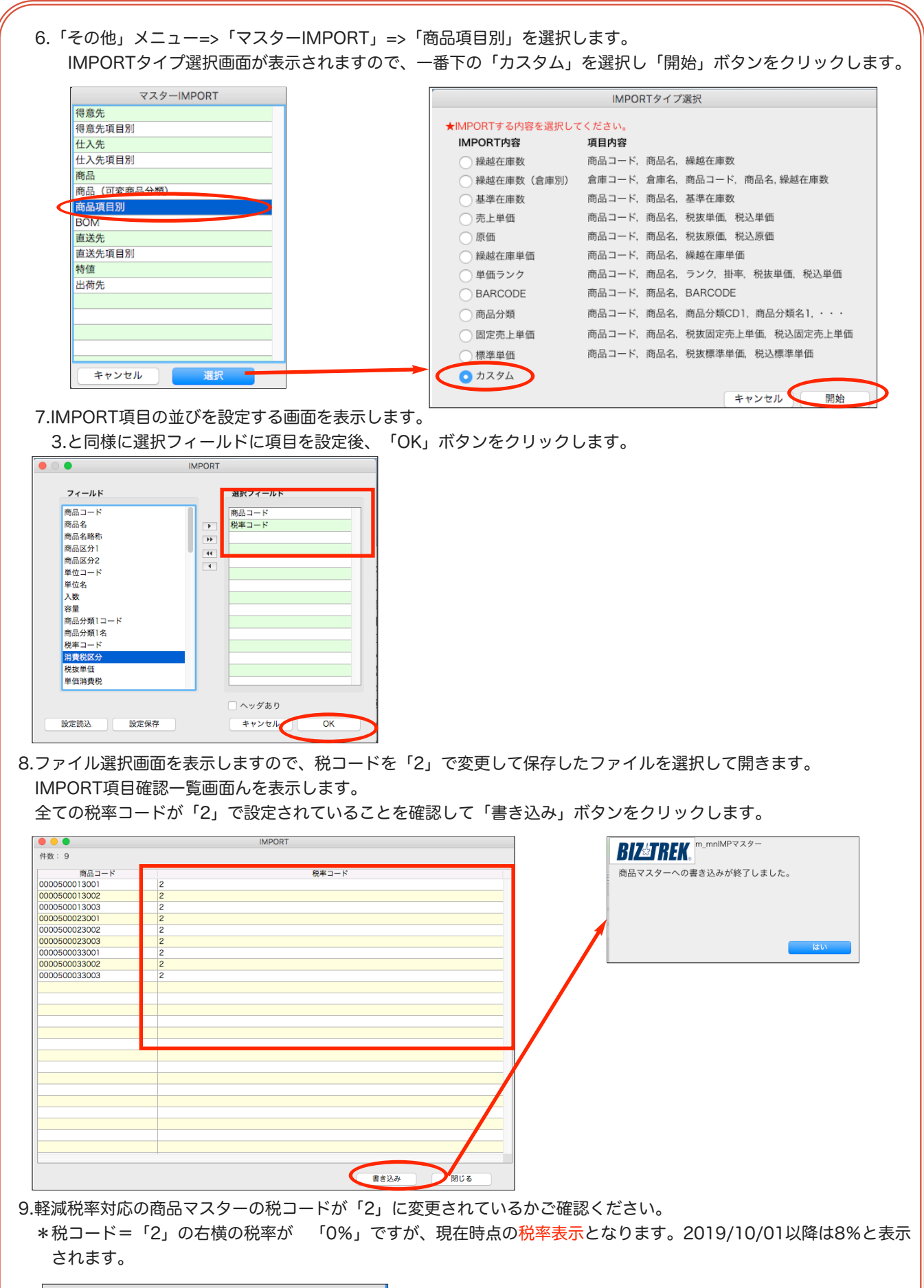

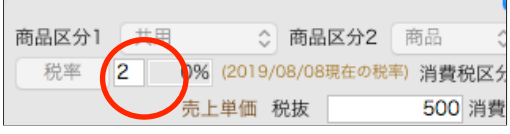

4.商品単価一括変更…2019年10月1日の伝票入力前に変更してください。

現在登録されています商品マスターの「税込売上単価」「税込原価単価」「税込標準単価」を新税率 10% (2019.10.1以降の日付指定)にて再計算します。(商品マスタに「単価ランク」設定がある 場合、単価ランクの「税込売上単価」も再計算されます。)

\*一括変更前に、必ず「設定」メニュー⇒「販売基本情報」に「税率コード」10%の追加設定を行って ください。

\*商品マスタの消費税区分=「内税」設定の商品がある場合、また「得意先マスタ」にて「消費税の総額 表示をする」を設定されている場合は、一括変換前に必ず「税抜単価」「税込単価」の見直しを行って ください。

(商品登録㱺検索㱺「消費税区分」=内税 選択後検索すると「内税」設定の商品が検索できます。) (得意先登録⇒検索⇒画面右下の「総額表示設定得意先のみ」を選択後検索すると、総額表示設定があ る得意先が検索できます。総額表示設定の得意先があった場合は、商品マスタの税込単価が伝票に反映 されます。)

一括計算では、「内税」設定している商品の単価計算を、以下の計算方法から選択の上実行します。

- ・「税抜単価」を元に税込単価を計算する
- ・「税込単価」を元に税抜単価を計算する

1.「その他」メニュー⇒「データメンテ」⇒「マスターメンテナンス」⇒「商品単価一括計算」を開きます。

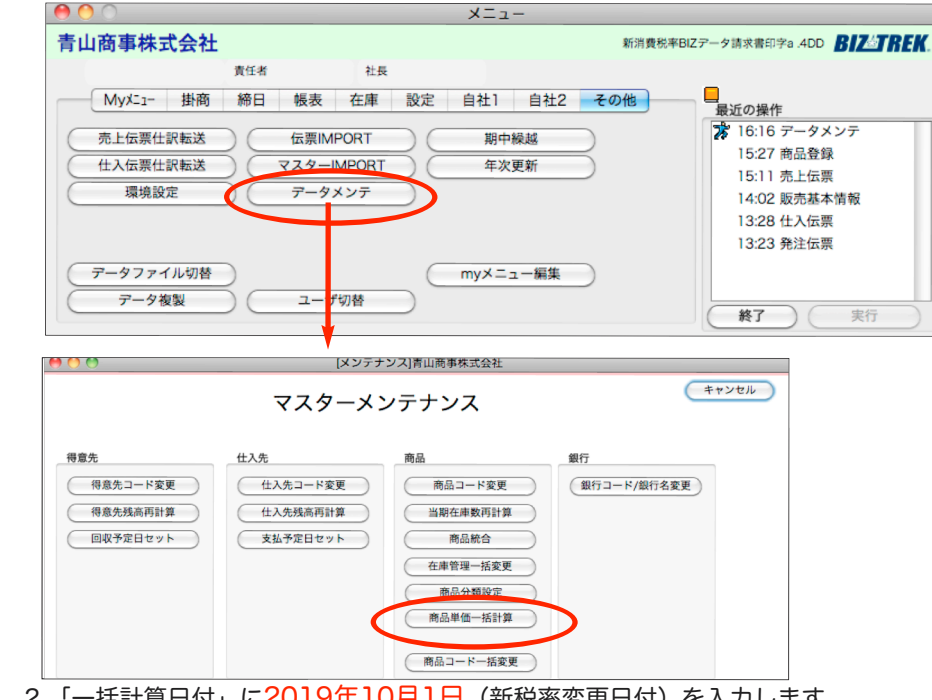

2.「一括計算日付」に2019年10月1日(新税率変更日付)を入力します。

\*画面を表示させた時は、本日日付になっています。

\*一括計算日付時点の適用税率を、「設定」メニュー⇒「販売基本情報」の税率コード設定(変更日付)を 元に判断し、左の「税率CD(税率コード)」「適応税率」が自動表示されます。 「商品コード」で範囲を絞って一括変換する事も可能です。

\*通常は、全ての商品を一括変更する為、未入力の状態にします。

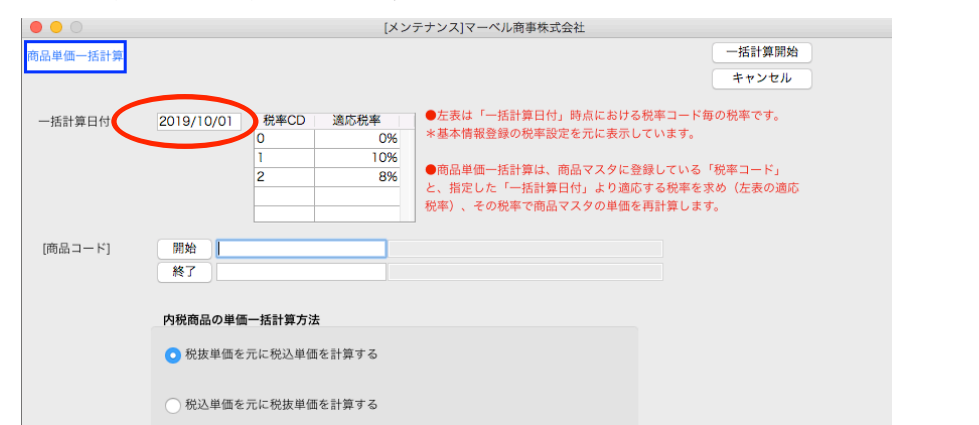

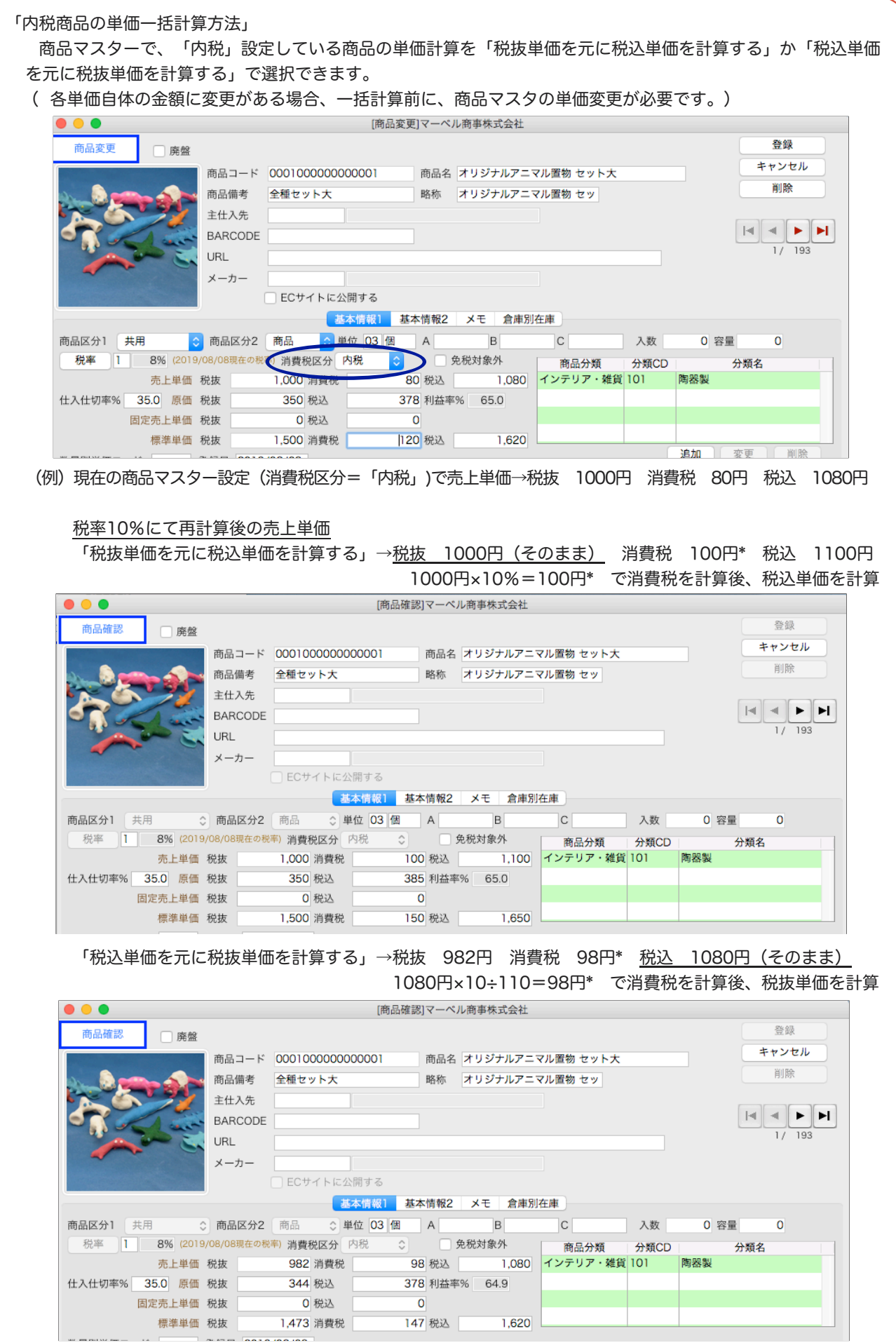

\*消費税の端数処理は、販売基本情報に設定されている消費税端数処理設定により変わります。

#### 「数量別単価の再計算を行う」

「設定」メニュー⇒数量別単価登録マスタで、「税抜売上単価」「税込売上単価」の設定を行っている場合、チェ ックを入れる事で、新税率へ変更されます。

数量別単価登録マスタで「単価入力区分」=「税込で入力」の明細がある場合は、一括再計算前に、「税込売上単 価」の変更を行ってください。

一括再計算では、「税込売上単価」から逆算して「単価消費税」「税抜売上単価」を計算します。

\*数量別売上単価一覧からEXPORT(書き出し)したファイルをEXCEL等で開き、「税抜単価」「税込単価」を 変更㱺ファイルを保存。再度数量別売上単価一覧からIMPORT(読み込み)する事で変更も可能です。

□「得値登録」売上単価ついて

「設定」メニュー⇒「得値登録」で商品の売上単価を設定されている場合、売上単価が「税込」設定商品につきま しては、売上単価の変更登録が必要になります。(一括再計算はおこなわれません)

\*得値得意先一覧からEXPORT(書き出し)したファイルをEXCEL等で開き、消費税区分=「内税」のものの「売 上単価」を変更㱺ファイルを保存。再度、得値得意先一覧からIMPORT(読み込み)する事で変更も可能です。